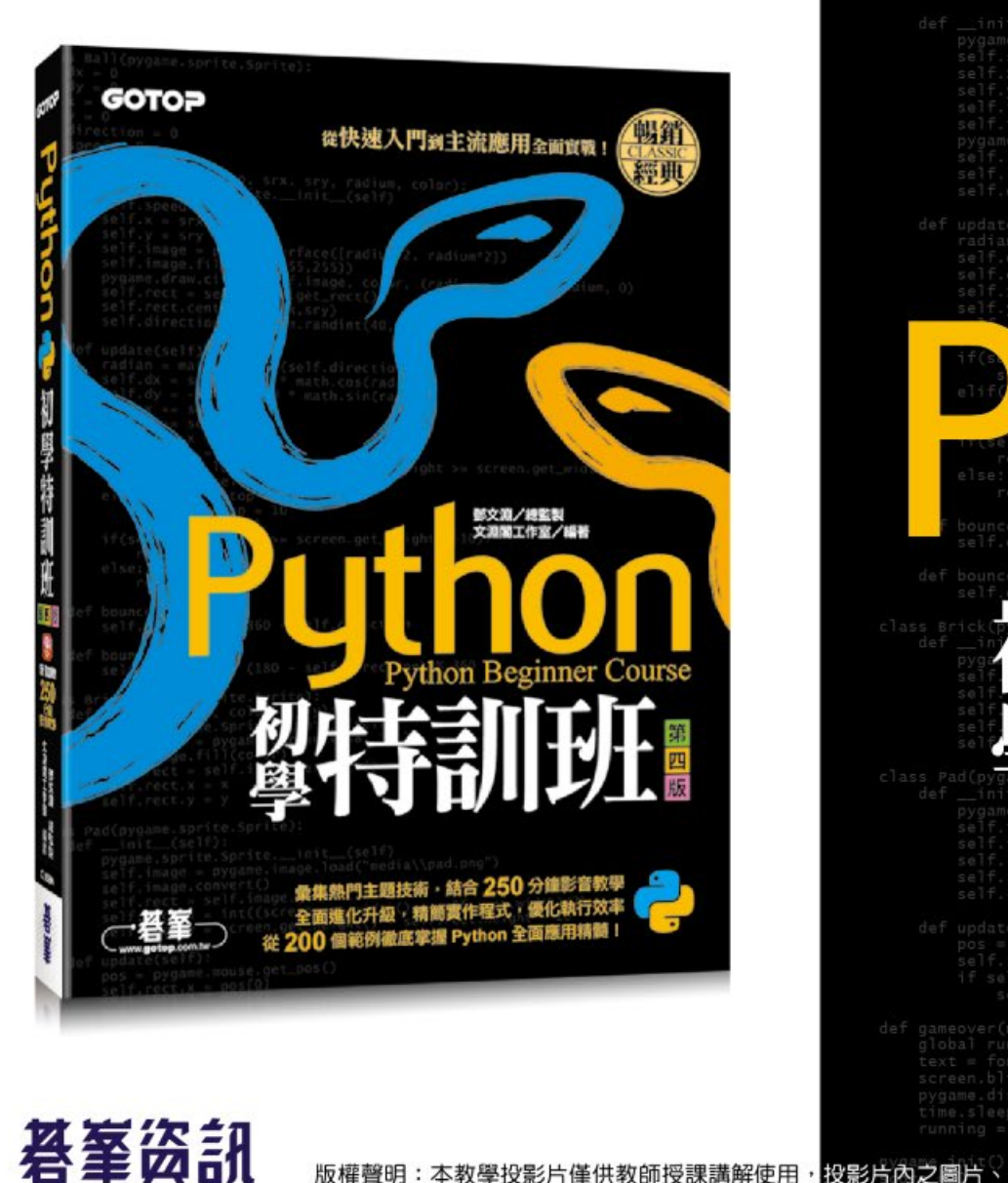

版權聲明:本教學投影片僅供教師授課講解使用

self.dy = -self.speed math.sin(radian)<br>self.x += self.dx<br>self.y += self.dy **Python Beginner Course** 第 四 版

#### ,投影片内之圖片、文字及其相關內容,未經著作權人許可,不得以任何形式或方法轉載使用。

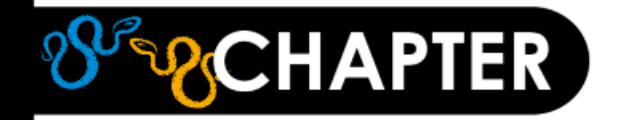

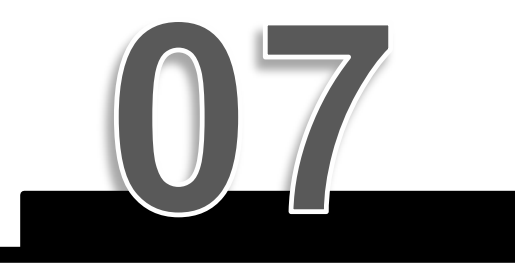

# **實戰:一圖勝千言, matplotlib 資訊圖表繪製**

**7-1 [繪製折線圖:](#page-2-0)plot 7-2 [繪製長條圖:](#page-15-0)bar 7-3 [圓餅圖繪製:](#page-20-0)pie**

- **7-4 [設定圖表區:](#page-23-0)figure**
- **7-5 [在圖表區加入多張圖表:](#page-25-0)subplot**
- **7-6 [專題:台灣股市股價走勢圖](#page-28-0)**

荟茎签訊 權聲明:本教學投影片僅供教師授課講解使用,投影片內之圖片、文字及其相關內容,未經著作權人許可,不得以任何形式或方法轉載使用。

<span id="page-2-0"></span>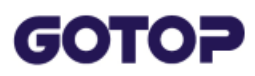

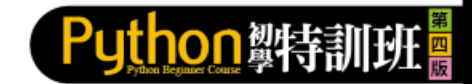

## **7.1 繪製折線圖:plot**

## **7.1.1 Matplotlib 模組的使用**

Matplotlib 模組在使用前必須先安裝, (Anaconda 中預設已安裝), 語法如下:

pip install matplotlib

使用 Matplotlib 繪圖首先要匯入 Matplotlib 模組, 由於大部分繪圖功能是在 「matplotlib.pyplot」中,因此通常會在匯入「matplotlib.pyplot」時設定一個 簡短的別名,方便往後輸入,例如將別名取為「plt」:

import matplotlib.pyplot as plt

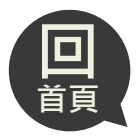

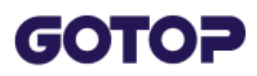

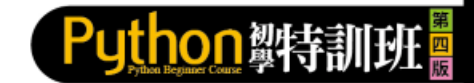

### **7.1.2 繪製折線圖**

**折線圖** 是以 **plot** 函數繪製,語法為:

plt.plot(x 座標串列, y 座標串列 [, 其他参數 ])

繪圖後不會自動顯示,必須要用 show 函數顯示,例如:

plt.show()

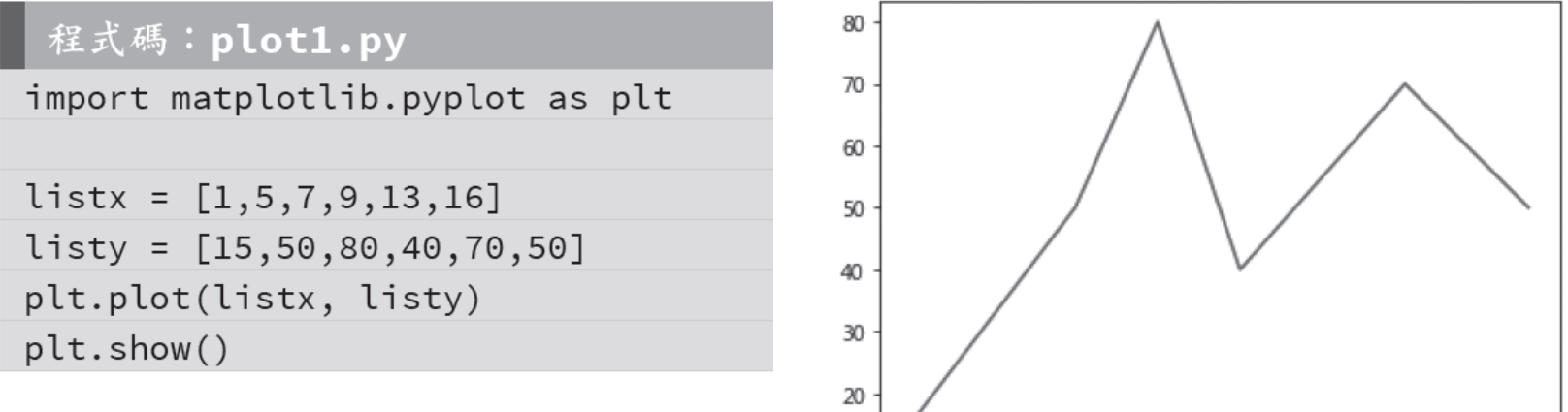

 $\frac{1}{6}$ 

 $\frac{1}{8}$ 

 $\overline{10}$ 

 $12$ 

14

16

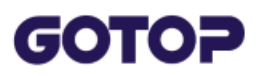

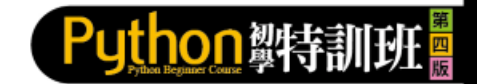

### **7.1.3 設定線條及圖例**

- linewidth or lw : 設定線條寬度, 預設為 1.0, 例如設定線條寬度為 5.0 : linewidth=5.0。
- color:設定線條顏色,預設為藍色,例如設定線條顏色為紅色:color="r" 或 color="red"。

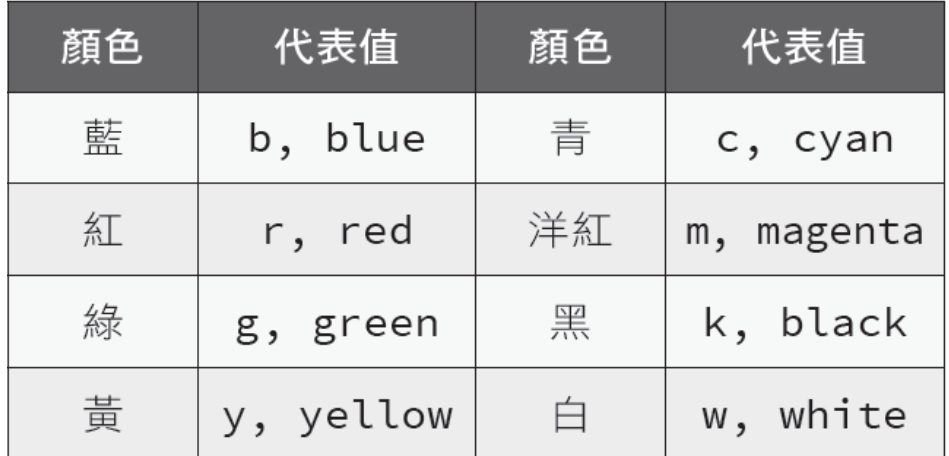

 **linestyle** or **ls**:設定線條樣式,設定值有「-」(實線)、「--」(虛線)、「-.」 (虛點線) 及「:」( 點線),預設為「-」。

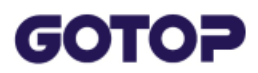

■ marker:設定標記樣式,設定值如下:

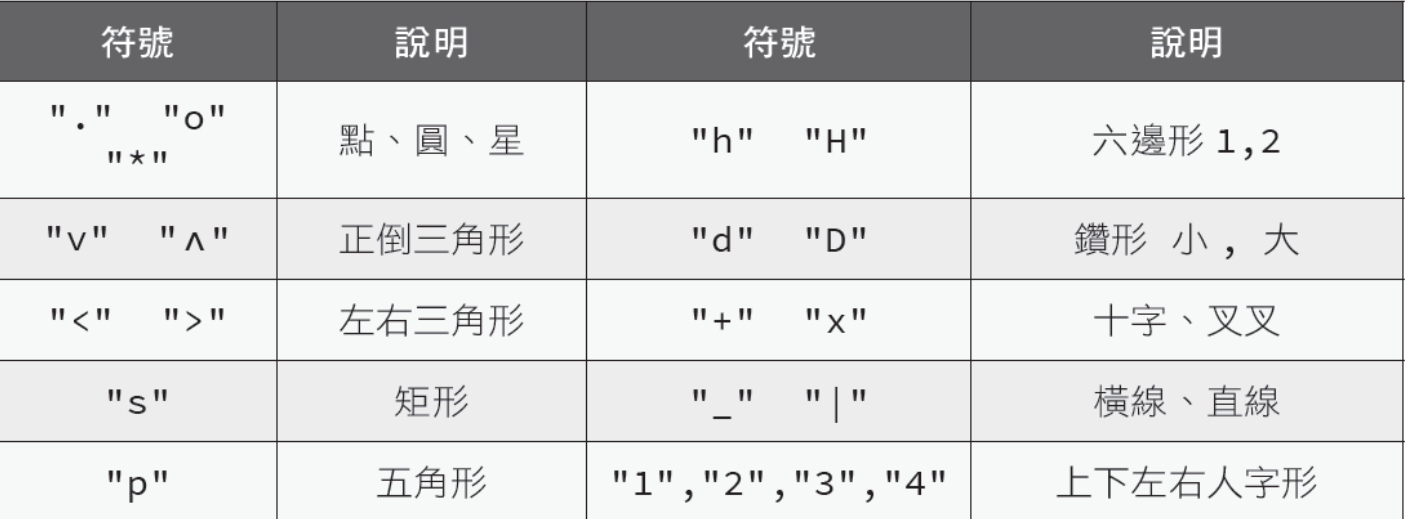

■ markersize or ms : 標記大小, 例如設定標記為 12點 : ms=12。

- color、linestyle、marker 組合字串:這三個設定值的字串可以直接合併設定。
- label : 設定圖例名稱, 例如設定圖例名稱為「label」: label="label"。此屬 性需搭配 **legend** 函數才有效果。

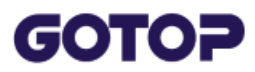

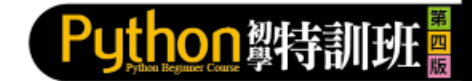

### **7.1.4 設定標題**

圖形繪製完成後,可對圖表做一些設定,如圖表標題、x 及 y 座標標題等, 讓觀 看圖表者更容易了解圖表的意義。

設定圖表標題、x 及 y 座標標題的語法如下,如果不設定fontsize,大小會一樣:

plt.title(圖表標題(,fontsize=點數)) plt.xlabel(x 座標標題 (, fontsize= 點數)) plt.ylabel(y 座標標題 (, fontsize= 點數))

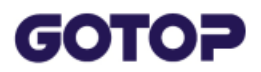

#### 例如分別設定了圖表及x、y 座標的標題:

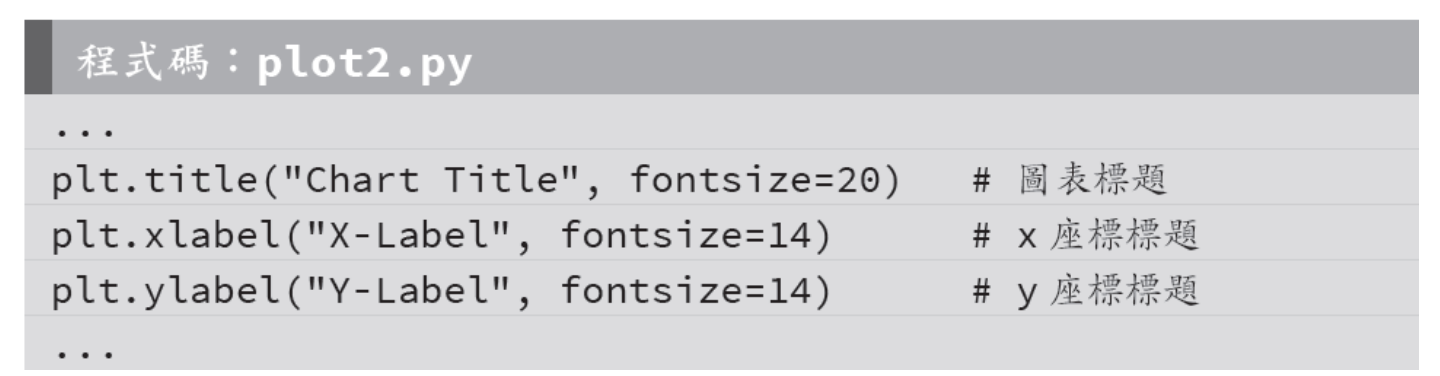

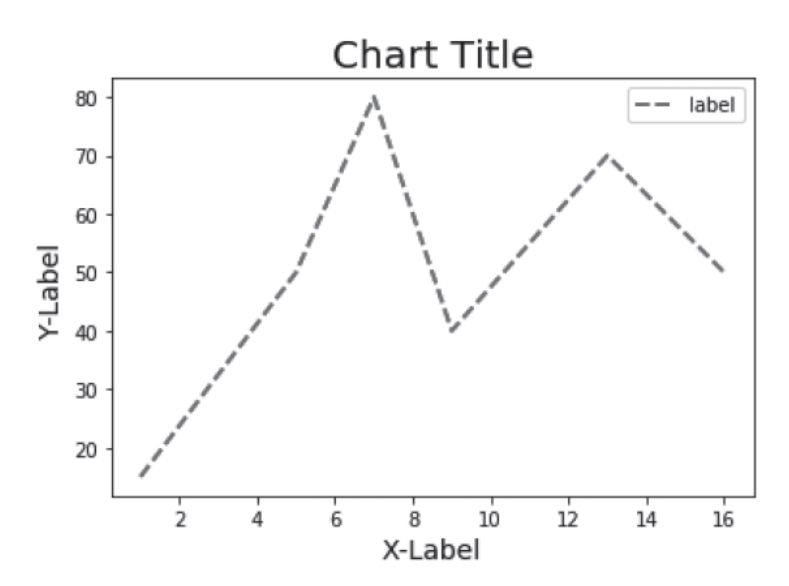

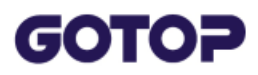

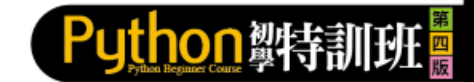

X-Label

### **7.1.5 設定座標範圍**

如果沒有指定 x 及 y 座標範圍, 系統會根據資料判斷最適合的 x 及 y 座標範圍。 設計者可以自行設定 x 及 y 座標範圍, 語法為:

plt.xlim(起始值, 终止值) #設定 x 座標範圍 plt.ylim(起始值, 终止值) # 設定 y 座標範圍

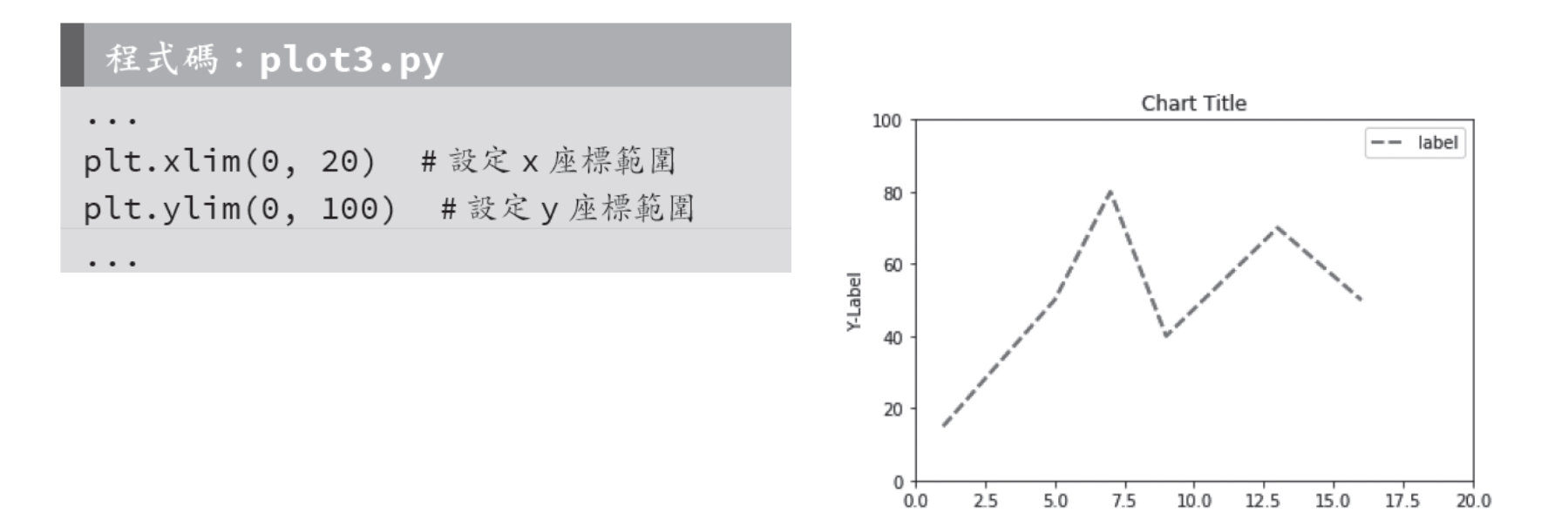

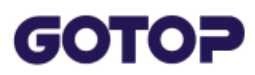

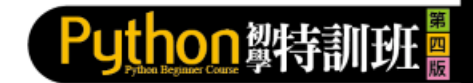

## **7.1.6 設定格線**

為圖表加上格線的語法如下:

plt.grid(True)

也可以進一步設定格線的顏色、寬度、樣式及透明度,例如:

plt.grid(color='red', linestyle=':', linewidth=1, alpha=0.5)

程式碼: plot4.py

 $\bullet\quad \bullet\quad \bullet$ 

plt.grid(color='black', linestyle=":", linewidth='1', alpha=0.5)

. . .

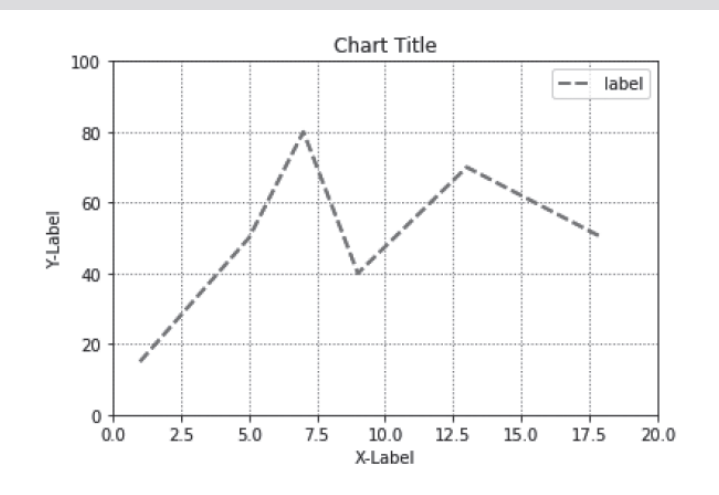

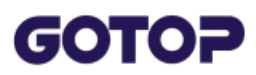

### **7.1.7 同時繪製多組資料**

一個圖表中可以繪製多組資料的線條,如果沒有設定線條顏色,系統會自行設定 不同顏色繪圖。例如繪製 2 組數據的線條:

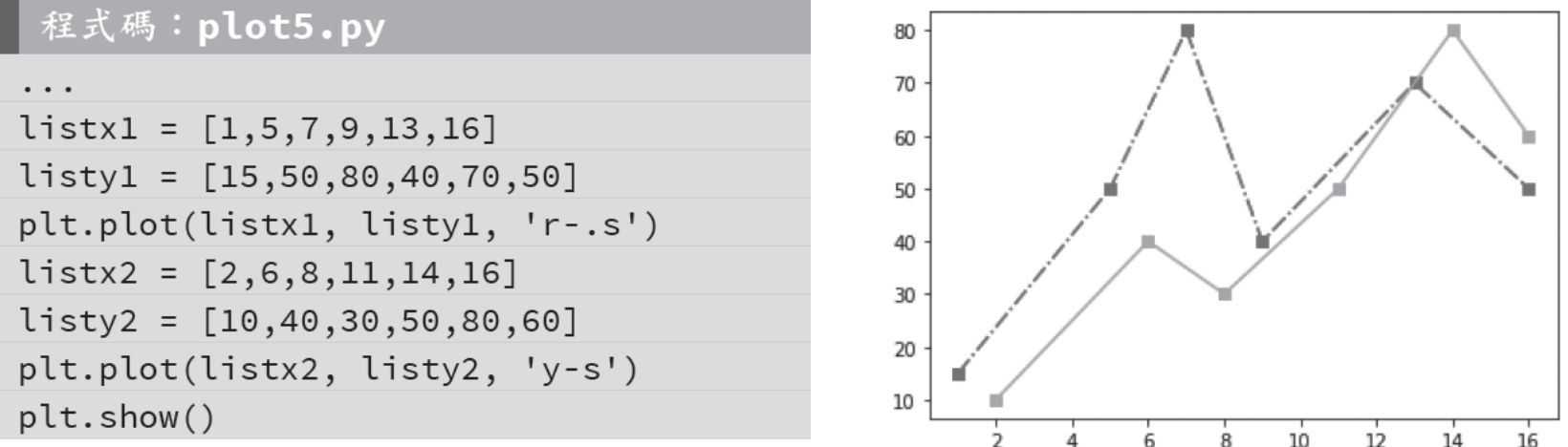

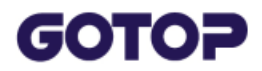

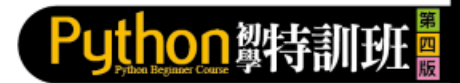

#### 其實多組數據可以一起繪圖,因為每個線條的數據、樣式都不同,其語法為:

plt.plot(x1 串列, y1 串列, 樣式 1, x2 串列, y2 串列, 樣式 2, ... )

程式碼:plot6.py

```
\ddot{\phantom{a}}listx1 = [1,5,7,9,13,16]listy1 = [15, 50, 80, 40, 70, 50]listx2 = [2,6,8,11,14,16]listy2 = [10, 40, 30, 50, 80, 60]plt.plot(listx1, listy1, 'r-.s', listx2, listy2, 'y-s')
plt.show()
```
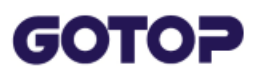

### **7.1.8 設定座標刻度**

在以下的圖表中, x 座標範圍為 0 到 5000, 在預設的狀態下Matplotlib 自動以 500為間距加上了刻度。但如果想要自訂座標刻度,語法為:

plt.xticks(串列) #設定 x 座標刻度 plt.yticks(串列) #設定y座標刻度

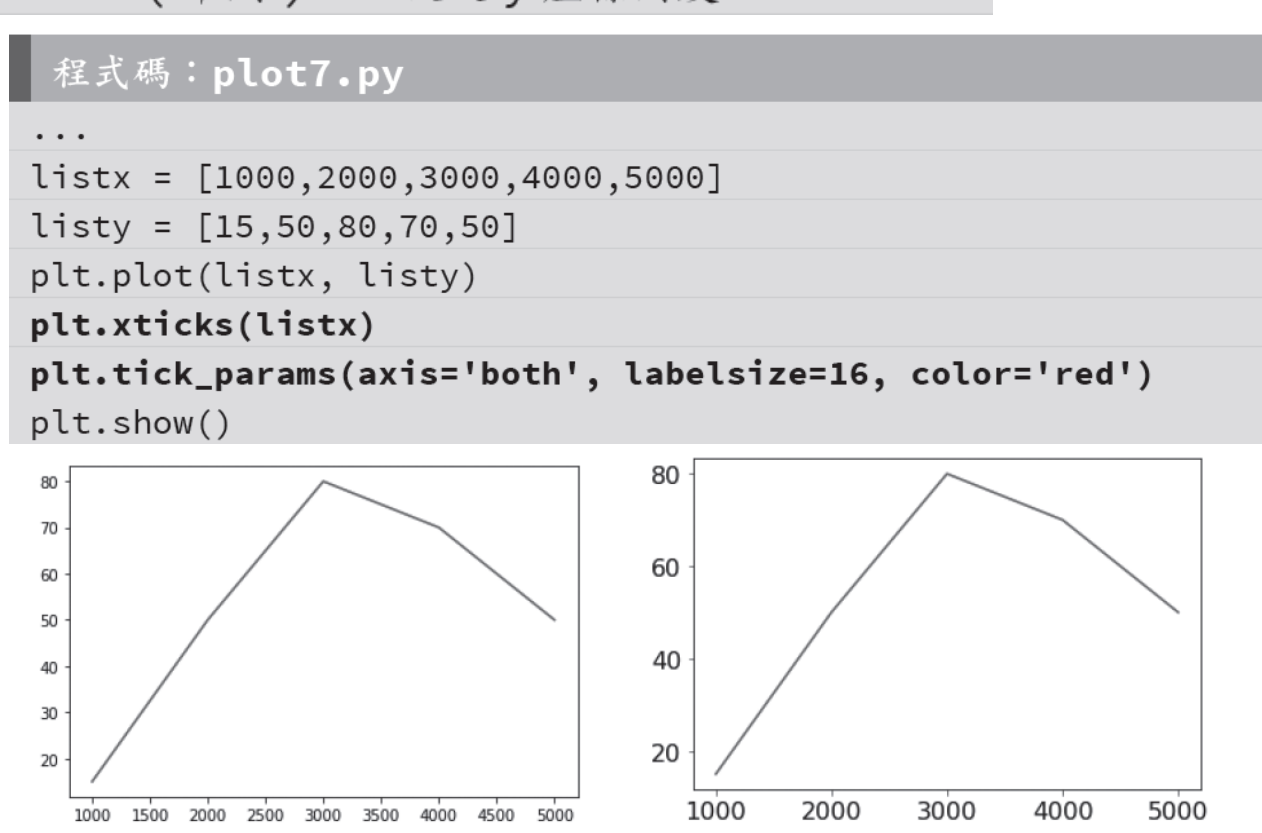

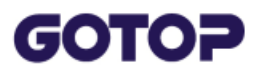

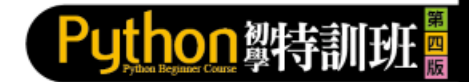

### **範例:繪製折線圖**

#### 繪製折線圖並設定各種圖表特性。

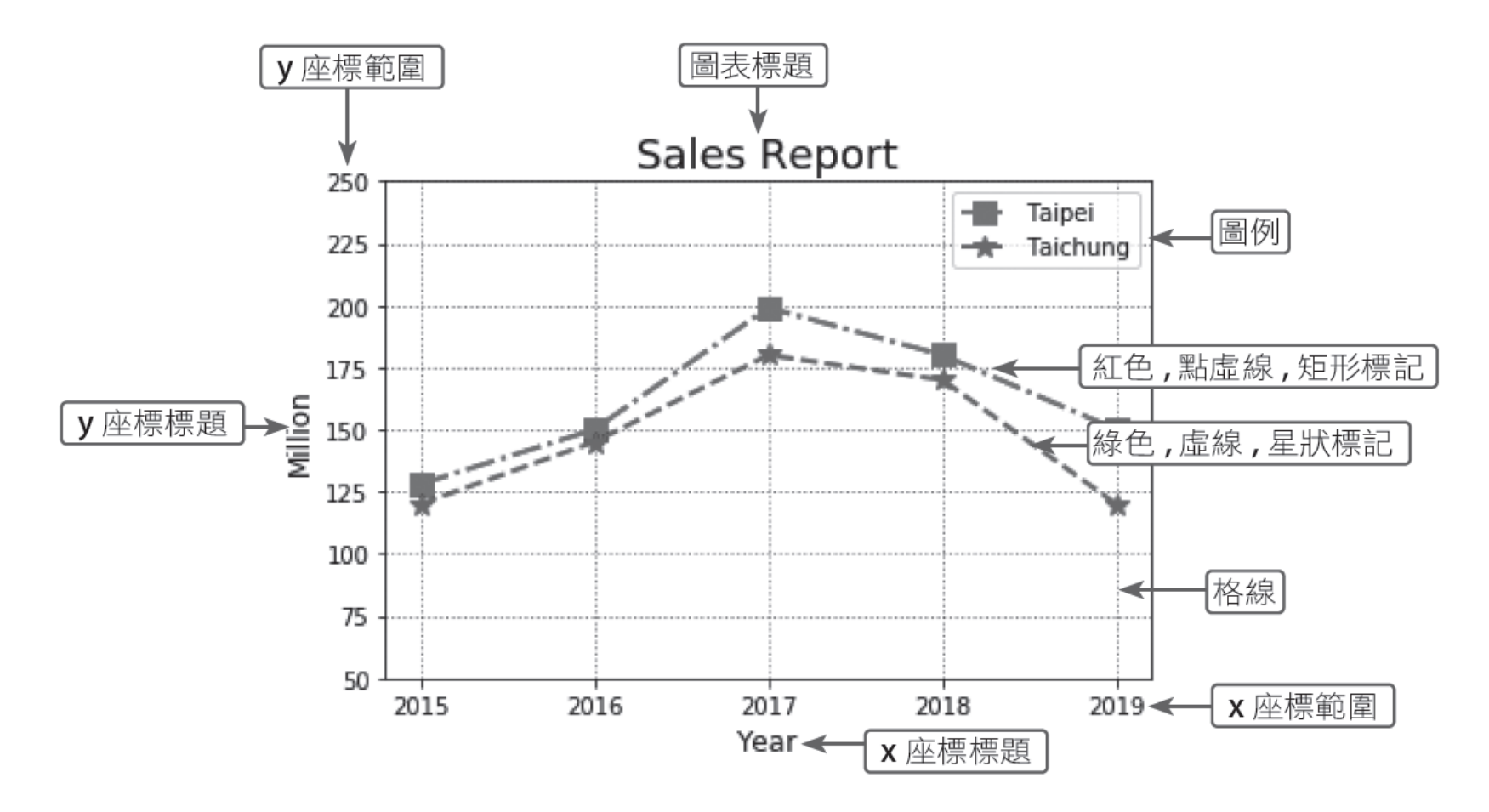

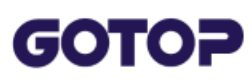

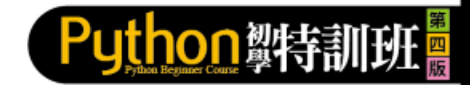

## **7.1.9 Matplotlib 圖表顯示中文**

此時可以使用Matplotlib 的rcParam 的函數修改預設配置, 即能讓圖表裡的中文 字正常顯示。請在原來的程式碼中加入以下的設定:

程式碼: plot9.py

```
# 設定中文字型及負號正確顯示
plt.rcParams["font.sans-serif"] = "Microsoft JhengHei"
# 也可設 mingliu 或 DFKai-SB
plt.rcParams["axes.unicode minus"] = False
plt.show()
```
如下原來圖表中無法正確顯示的文字,都成功的變成中文了喔!

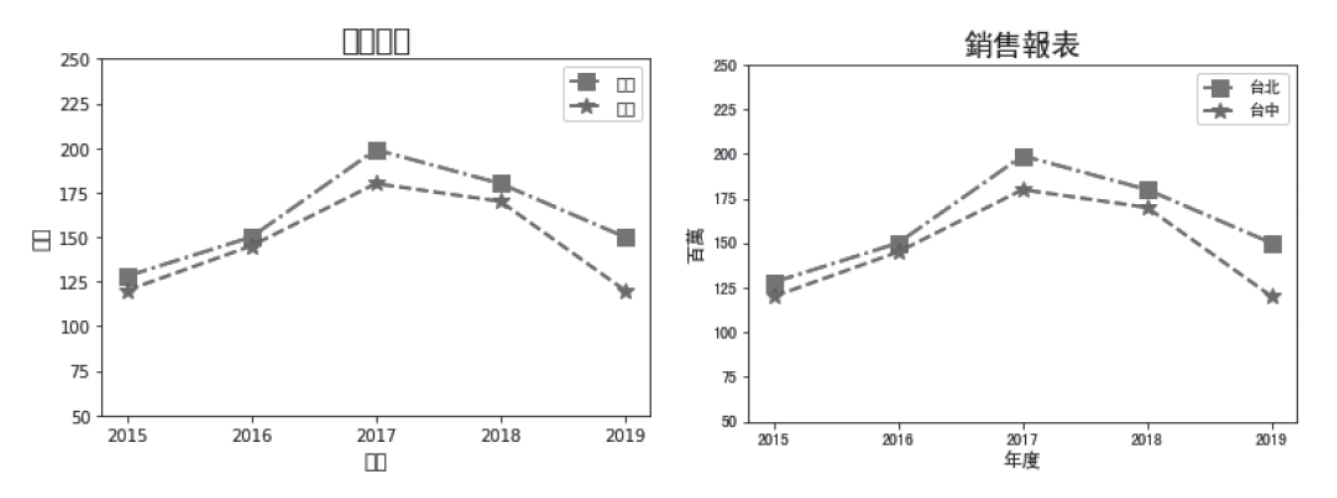

<span id="page-15-0"></span>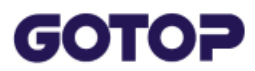

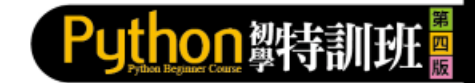

## **7.2 繪製長條圖:bar**

### **7.2.1 繪製長條圖**

**長條圖** 是以 **bar** 函數繪製,語法為:

plt.bar(x 座標串列, y 座標串列, width=0.8, bottom=0[, 其他参數])

繪圖時除了x、y 座標串列參數之外,呈現每個項目的矩形也是重點,常用參數有:

- width:設定每個項目矩形的寬度。以二個刻度之間的距離為基準,用百分比 為單位來設定。不設定時預設值為0.8。
- **bottom**:設定每個項目矩形 y 座標的起始位置,不設定時預設值為0。
- color:設定每個項目矩形的顏色,設定值與折線圖相同,預設為藍色,例如 設定紅色可以為"r" 或"red"。如果設定值為 "rgb", 代表會以紅、綠、藍依序 循環顯示每個項目矩形的顏色。
- label:設定每個項目圖例名稱, 此屬性需搭配 legend 函數才有效果。

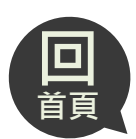

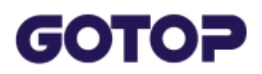

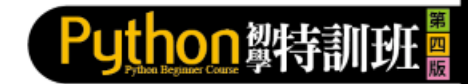

#### 本範例將要用長條圖呈現每個課程的選修人數:

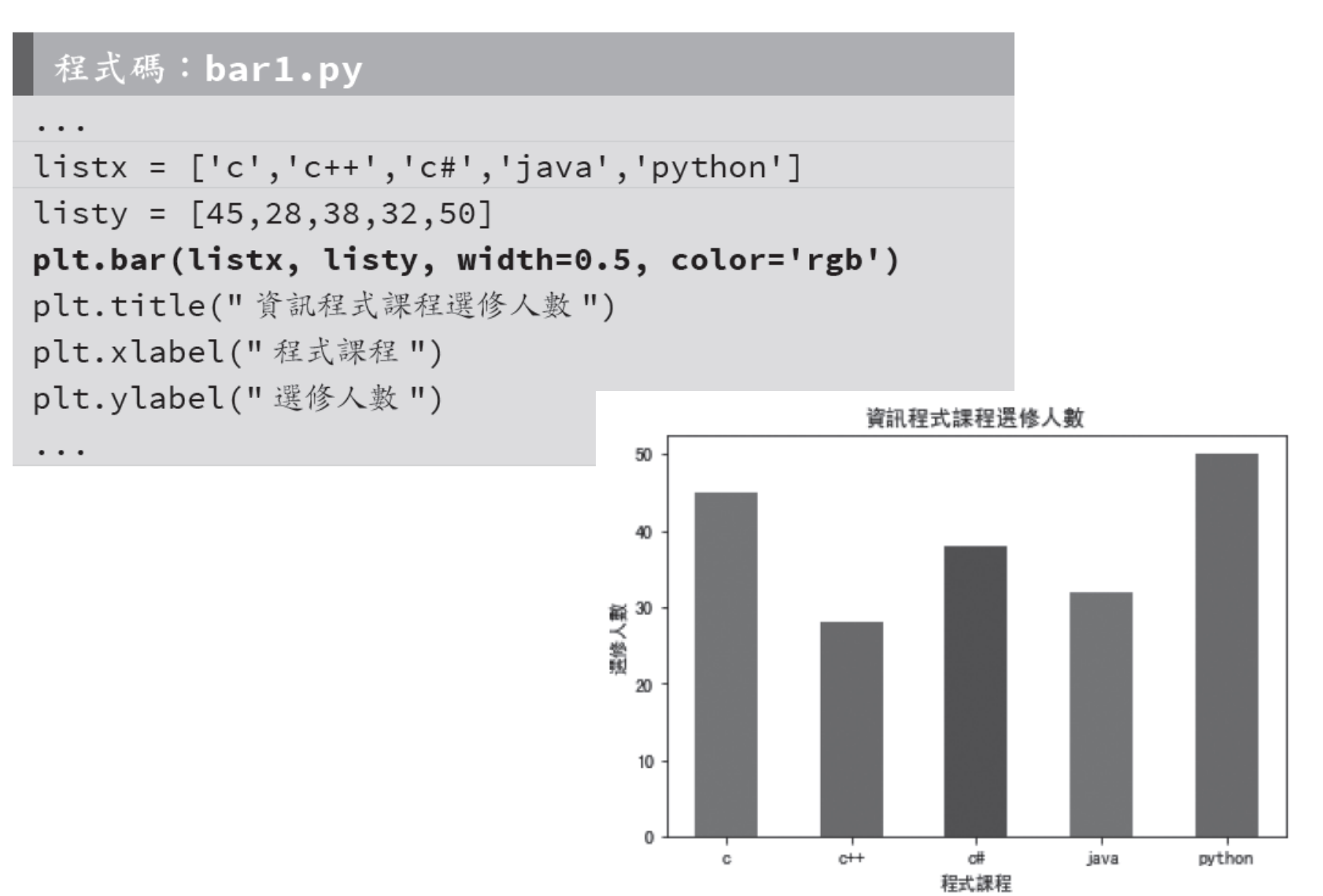

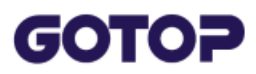

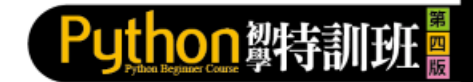

### **7.2.2 繪製橫條圖**

橫條圖 是以 barh 函數繪製,語法為:

plt.barh(y座標串列, x座標串列, height=0.8, left=0[, 其他參數])

橫條圖基本上與長條圖相似,但因為方向不同,所有參數就必須倒過來。繪圖時 除了設定矩形樣式的參數與長條圖相同外,還需特別注意:

- y座標串列:顯示每個項目的名稱串列或是序列串列。
- x座標串列:顯示每個項目的數值串列。
- height:設定每個項目矩形的高度。以二個刻度之間的距離為基準,用百分比 為單位來設定。不設定時預設值為0.8。
- left : 設定每個項目矩形 x 座標的起始位置,不設定時預設值為0。

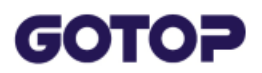

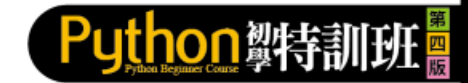

#### 本範例將要用橫條圖呈現每個課程的選修人數:

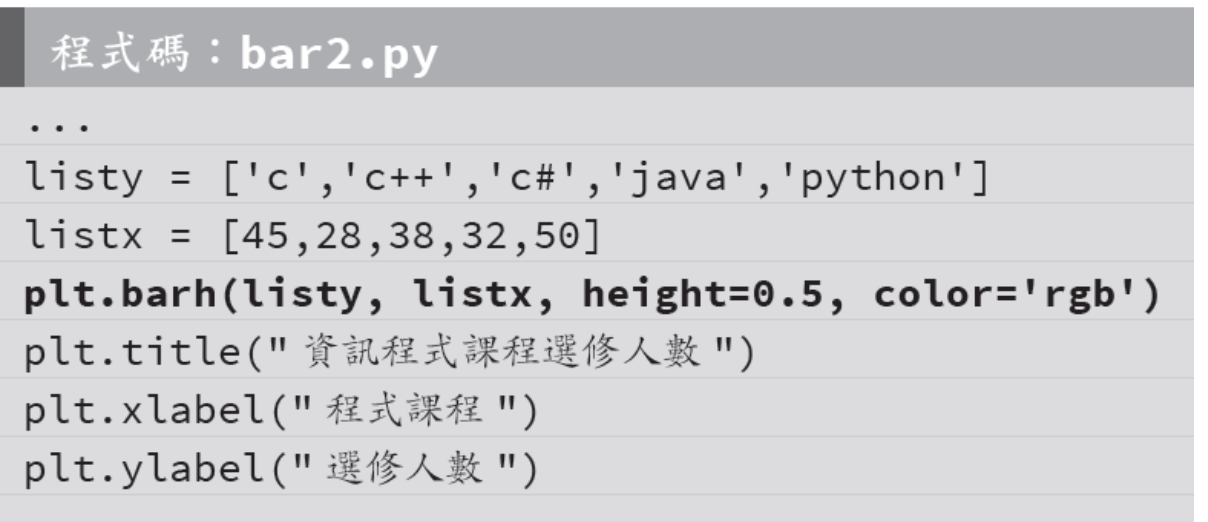

. . .

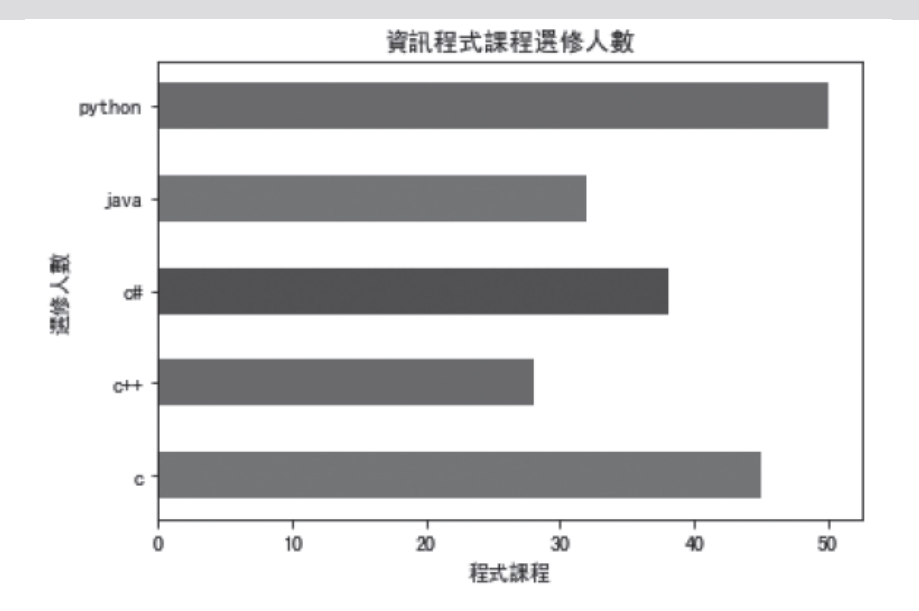

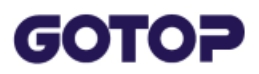

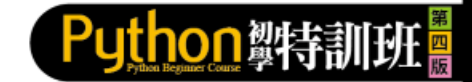

### **7.2.3 繪製堆疊長條圖**

plt.ylabel("選修人數")

這時就必須要應用到bottom 屬性,完成第一組長條圖後,在繪製第二組長條圖 時,可將y 軸的起點設定為第一組資料的y 軸高度。

在範例中將要用堆疊長條圖來表現每個課程中選修人數,並顯示男女的比重:

程式碼:bar3.py listx =  $['c', 'c++', 'c#', 'java', 'python']$  $listy1 = [25, 20, 20, 16, 28]$  $listy2 = [20,8,18,16,22]$ plt.bar(listx, listy1, width=0.5, label='男') plt.bar(listx, listy2, width=0.5, bottom=listy1, label=' $\star$ ') plt.legend() plt.title("資訊程式課程選修人數") 50 plt.xlabel("程式課程")

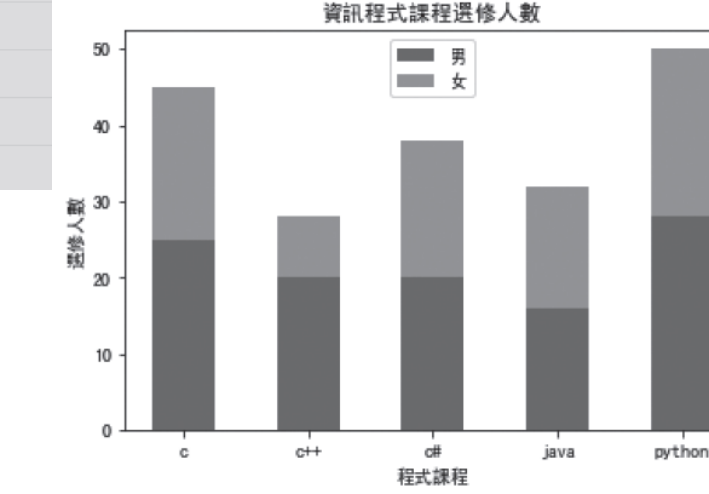

<span id="page-20-0"></span>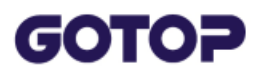

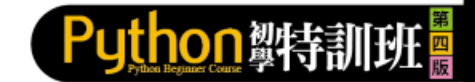

### **7.3 圓餅圖繪製:pie**

圓餅圖 是以 pie 函數繪製,語法為: plt.pie(資料串列 [, 其他串列参数])

資料串列 是數值串列,為圓餅圖的資料,為必要參數。其他常用的參數有:

■ labels: 每一個項目標題組成的串列。

■ colors: 每一個項目顏色字元組成字串或是串列, 如'rgb' 或 ['r', 'g', 'b']。

■ explode : 每一個項目凸出距離數字組成的串列, 「0」表示正常顯示。下圖 顯示第一部分不同凸出值的效果。

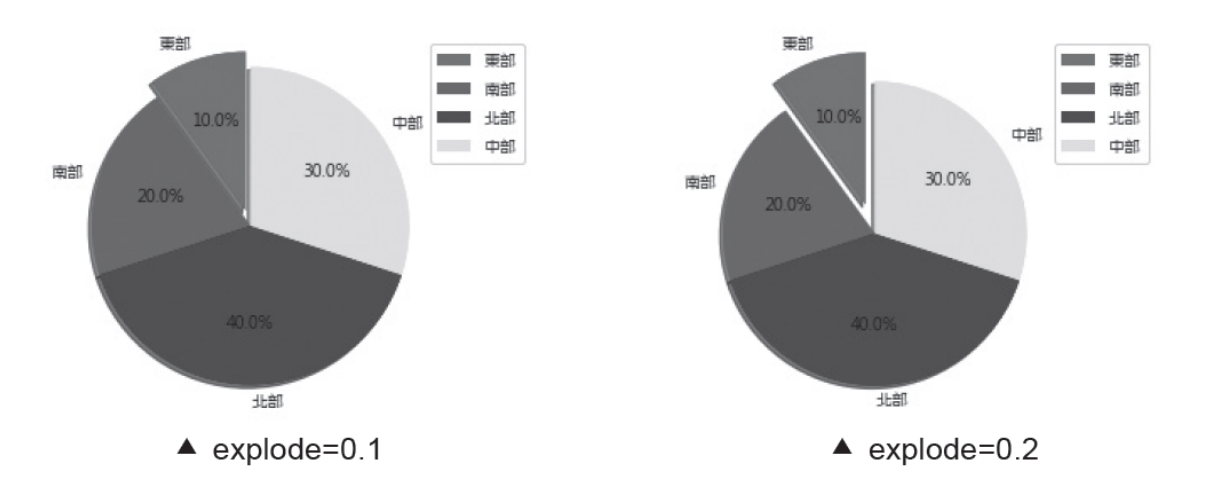

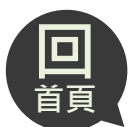

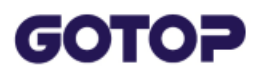

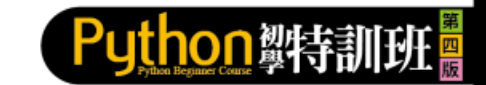

- labeldistance:項目標題與圓心的距離是半徑的多少倍,例如「1.1」表示項 目標題與圓心的距離是半徑的 1.1 倍。
- autopct: 項目百分比的格式, 語法為「% 格式 %%」, 例如「%2.1f%%」 表示整數 2 位數,小數 1 位數。
- **pctdistance**:百分比文字與圓心的距離是半徑的多少倍。
- shadow : 布林值, True 表示圖形有陰影, False 表示圖形沒有陰影。
- startangle:開始繪圖的起始角度,繪圖會以逆時針旋轉計算角度。

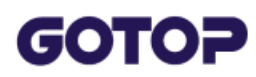

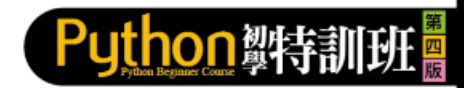

#### 程式碼:pie.py

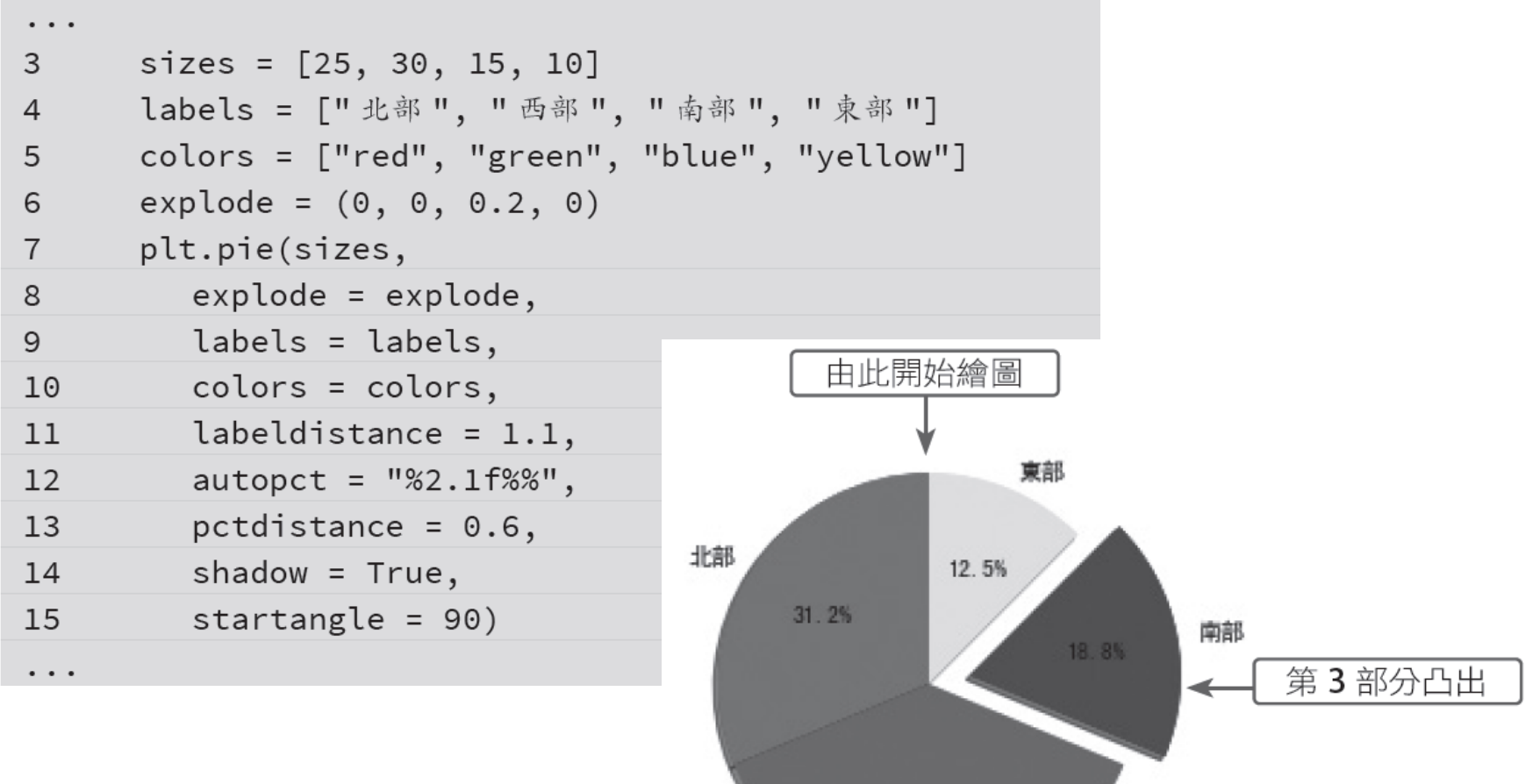

37.5%

西部

<span id="page-23-0"></span>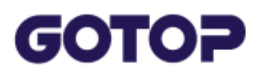

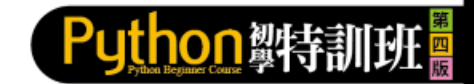

## **7.4 設定圖表區:figure**

圖表區是以 **figure** 類別來建立,語法為:

plt.figure([設定屬性參數])

如果沒有設定參數則會以預設值建立圖表區,以下為常用的參數:

- **figsize**:設定方式為串列:[ 寬, 高],單位為英吋,預設值為[6.4, 4.8]。
- dip:設定解析度,單位為每英吋的點數(Dots per inch)。
- facecolor:設定背景顏色,預設值為白色(white)。
- edgecolor:設定邊線顏色,預設值為白色(white)。
- **frameon**: 布林值,設定是否有邊框,預設值為True。
- **tight\_layout**:布林值,設定多個圖表間是否有邊界,預設值為False。

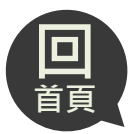

#### **GOTOP**

Puthon 製特訓

#### 程式碼:figure.py

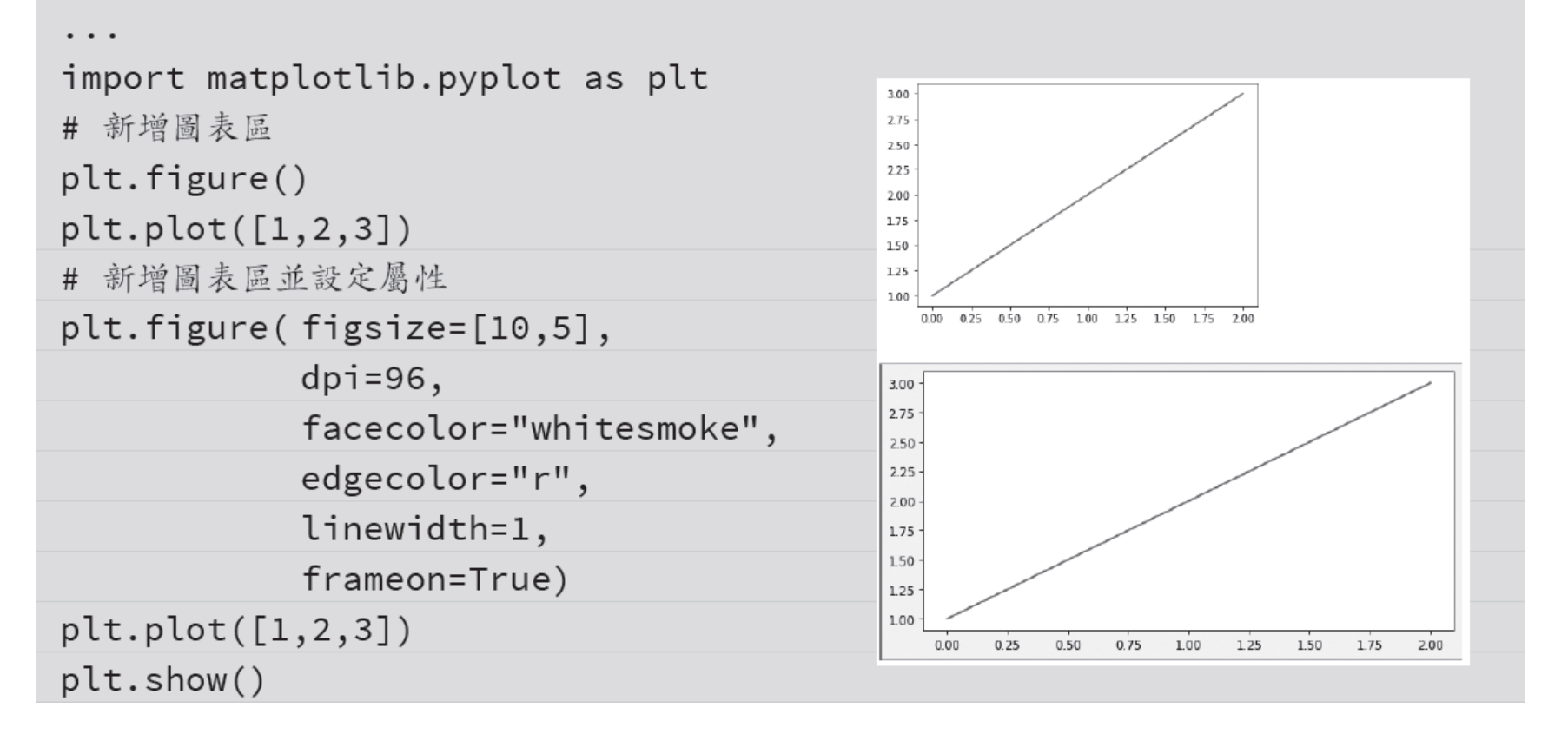

<span id="page-25-0"></span>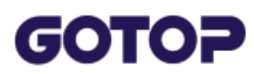

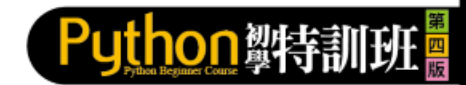

## **7.5 在圖表區加入多張圖表:subplot**

在圖表區用欄列方式加入多張圖表可以使用subplot 函數, 語法為:

plt.subplot(横列數, 直欄數, 圖表索引值)

例如要在圖表區加入2 列1 欄的二張圖表:

#### 程式碼:subplot1.py

```
import matplotlib.pyplot as plt
```
 $plt.figure(figsize=[8,8])$ 

 $plt.subplot(2,1,1)$ 

plt.title(label='Chart 1', fontsize=20)

 $plt.plot([1,2,3], 'r:o')$ 

#### $plt.subplot(2,1,2)$

```
plt.title(label='Chart 2', fontsize=20)
```
 $plt.plot([1,2,3], 'g--o')$ 

plt.show()

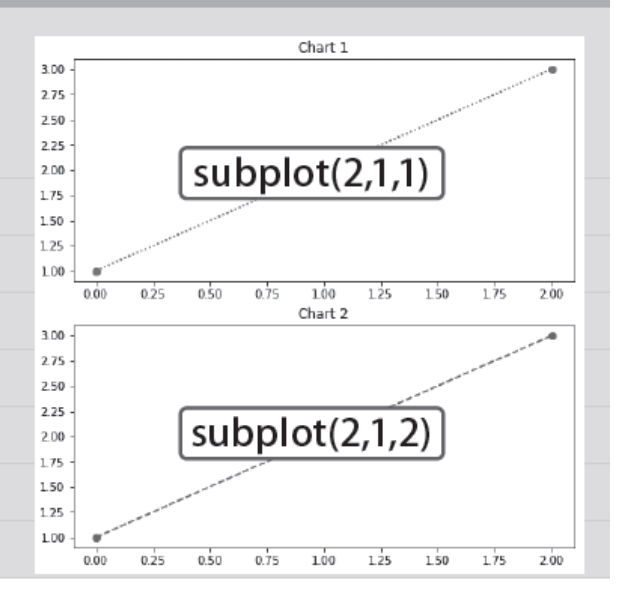

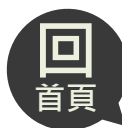

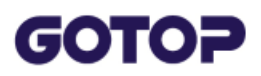

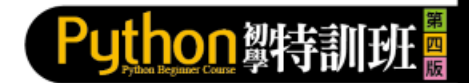

#### 例如要在圖表區加入1 列2 欄的二張圖表:

#### 程式碼: subplot2.py

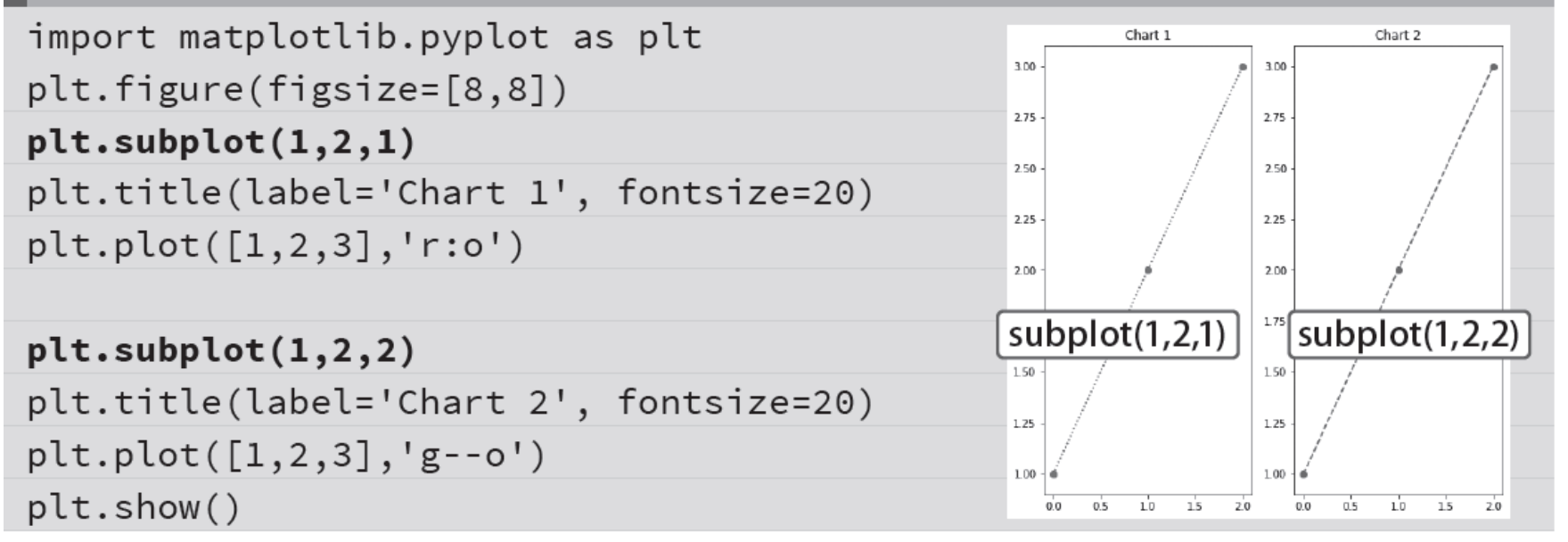

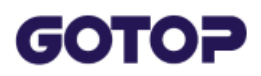

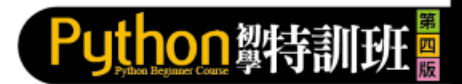

再多張的圖表也沒問題,例如要在圖表區加入2 列2 欄的四張圖表:

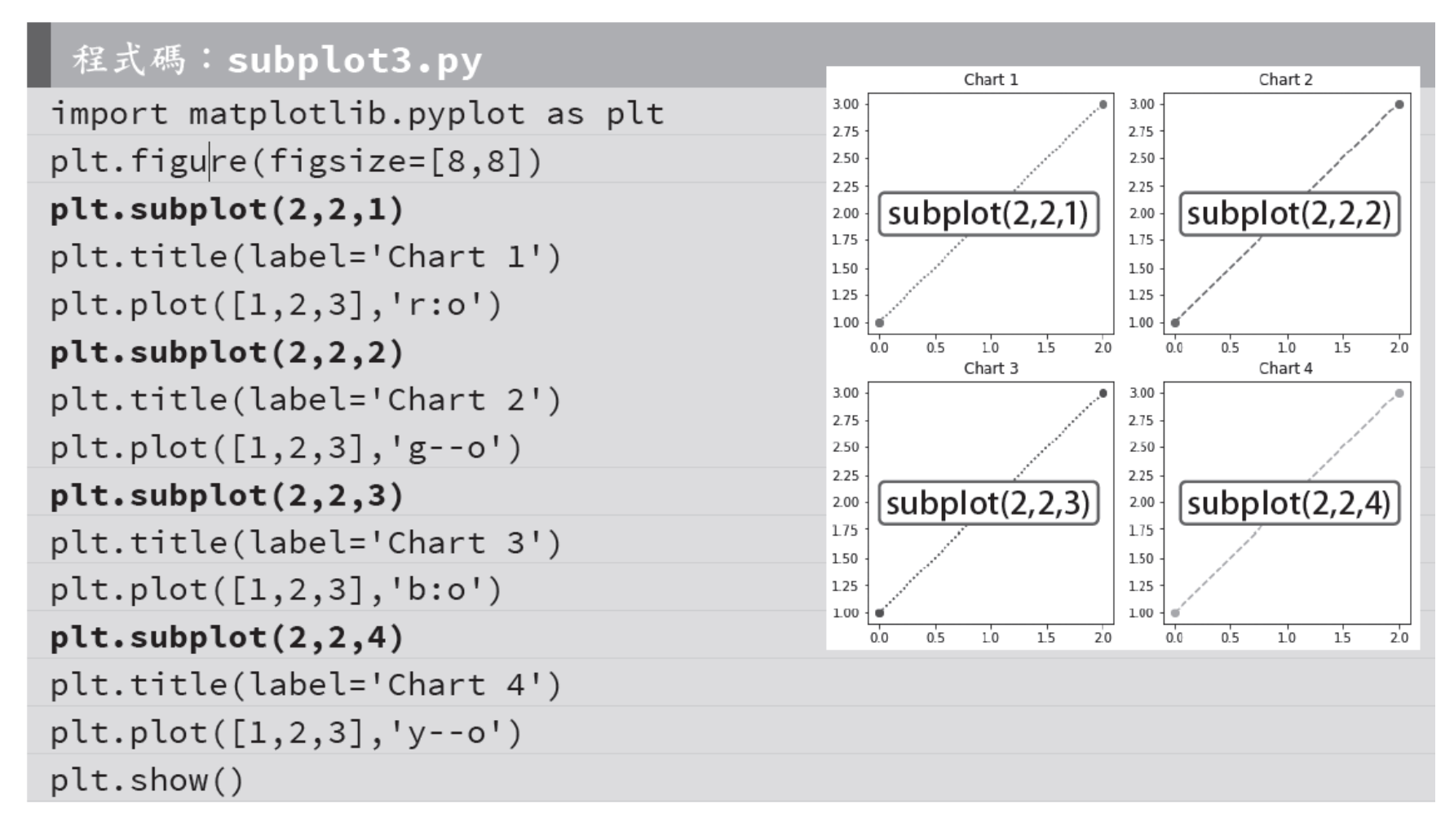

<span id="page-28-0"></span>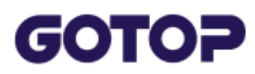

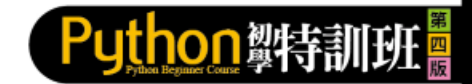

**回 首頁**

## **7.6 專題:台灣股市股價走勢圖**

### **7.6.1 取得個股月成交資訊**

以Chrome 瀏覽器開啟「http://www.twse.com.tw」台灣證券交易所網頁,點選 **交易資訊 / 盤後資訊 / 個股月成交資訊**。

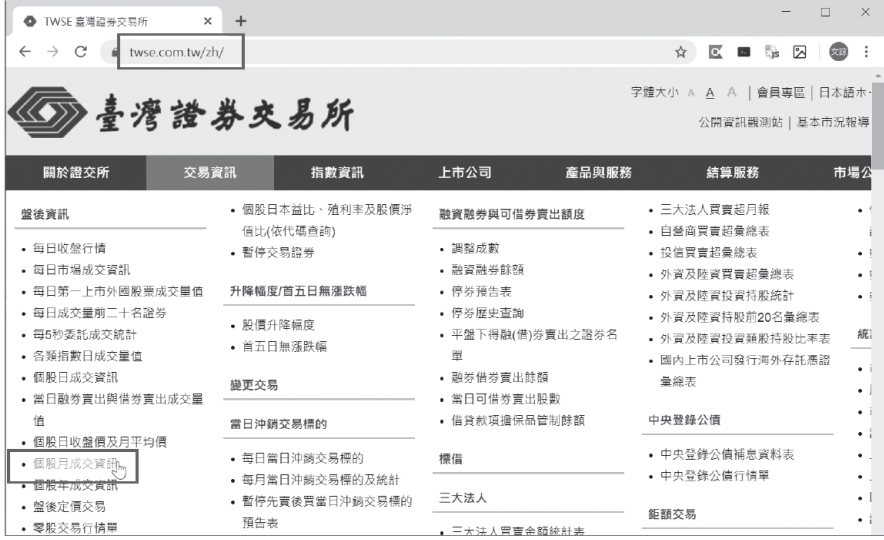

▲ 台灣證券交易所網站: https://www.twse.com.tw/zh/

在 **資料日期** 欄位下拉式選單中選擇 **民國108 年**、**股票代碼** 欄位中輸入**2330**, 然後按 **查詢** 鈕,即會顯示「108 年2330 台積電 月成交資訊」。

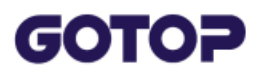

#### 按 列印/HTML 鈕即可以表格方式顯示下載的資訊,也可以透過網址直接下載資 料。

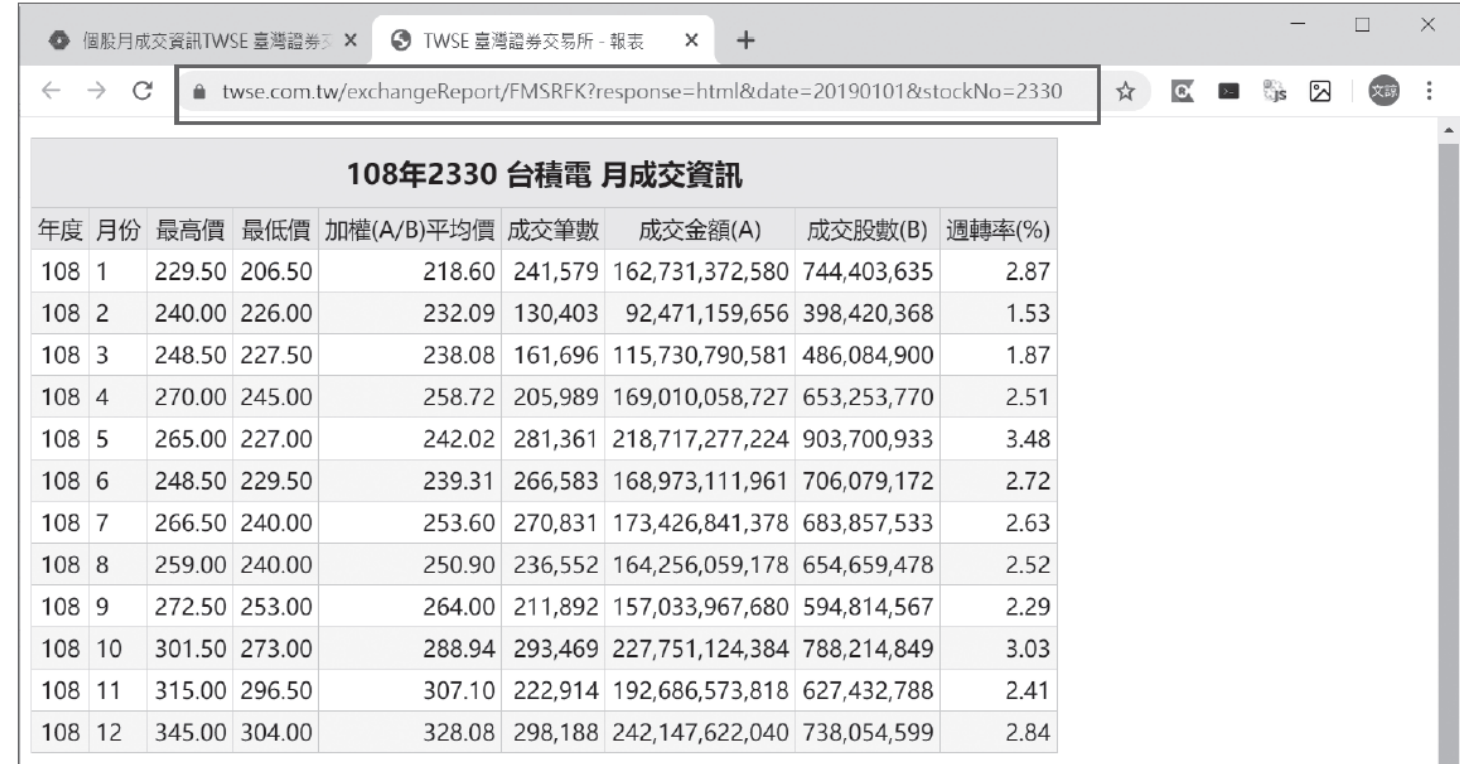

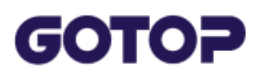

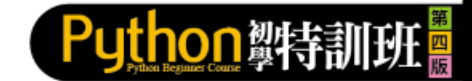

### **7.6.2 實戰:個股年度統計圖**

本專題分析台灣證券交易所月成交資料網頁後,擷取整個年度個股每月最高成交 價、最低成交價,繪製個股每月統計圖。

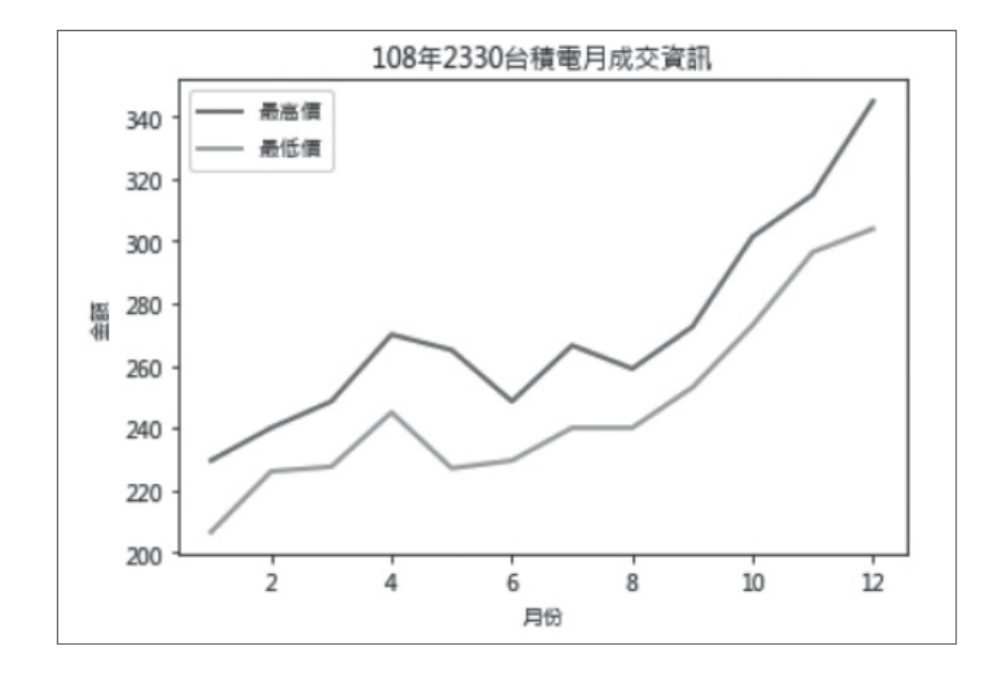